## **BAB III**

### **PENERAPAN DAN ANALISIS**

#### **3.1 Analisa Kebutuhan Fitur**

Dalam membuat sebuah *website* yang berorientasi bisnis, tentunya pelaku usaha membutuhkan inputan atau *feedback* yang cukup besar dari para kustomer. Kustomer disini merupakan aset utama bisnis, sehingga menjadi fokus utama dan harus di manajemen secara baik dan benar demi kelangsungan usaha pelaku bisnis. Oleh karenanya, penerapan aplikasi web generator ini harus memenuhi kebutuhan-kebutuhan sebagai berikut :

- a. Dapat menghasilkan *Form* atau *template* yang dapat memanajemen data kustomer
- b. Dapat memfasilitasi adanya *survey* online sebagai sarana masukan (*feedback*) dari kustomer kepada pelaku bisnis
- c. Dapat menghasilkan *form* atau *template* yang dapat memfasilitasi email atau jenis komunikasi lainnya untuk kustomer
- d. Memiliki fasilitas manajemen *user* dan *security* yang baik
- e. Memiliki fasilitas manajemen konten *web* yang baik
- f. Memiliki fasilitas desain *user interface* yang baik

# **1.2. Penerapan Web Generator**

Implementasi Web generator pada *website* bisnis membutuhkan langkahlangkah sebagai berikut :

#### **3.2.1. Persiapan Implementasi Web Generator**

Sebelum aplikasi web generator dapat digunakan maka diperlukan persiapan-persiapan seperti yang dijelaskan dibawah ini :

# **a. Deploy Application**

*Deploy application* adalah tahap awal dari instalasi *Website* generator pada *website* bisnis. *Deploy application* dapat dilakukan dengan melakukan double klik pada *Web Installer*, atau dengan membuat *virtual directory* pada directory IIS.

#### **b. Desain Database**

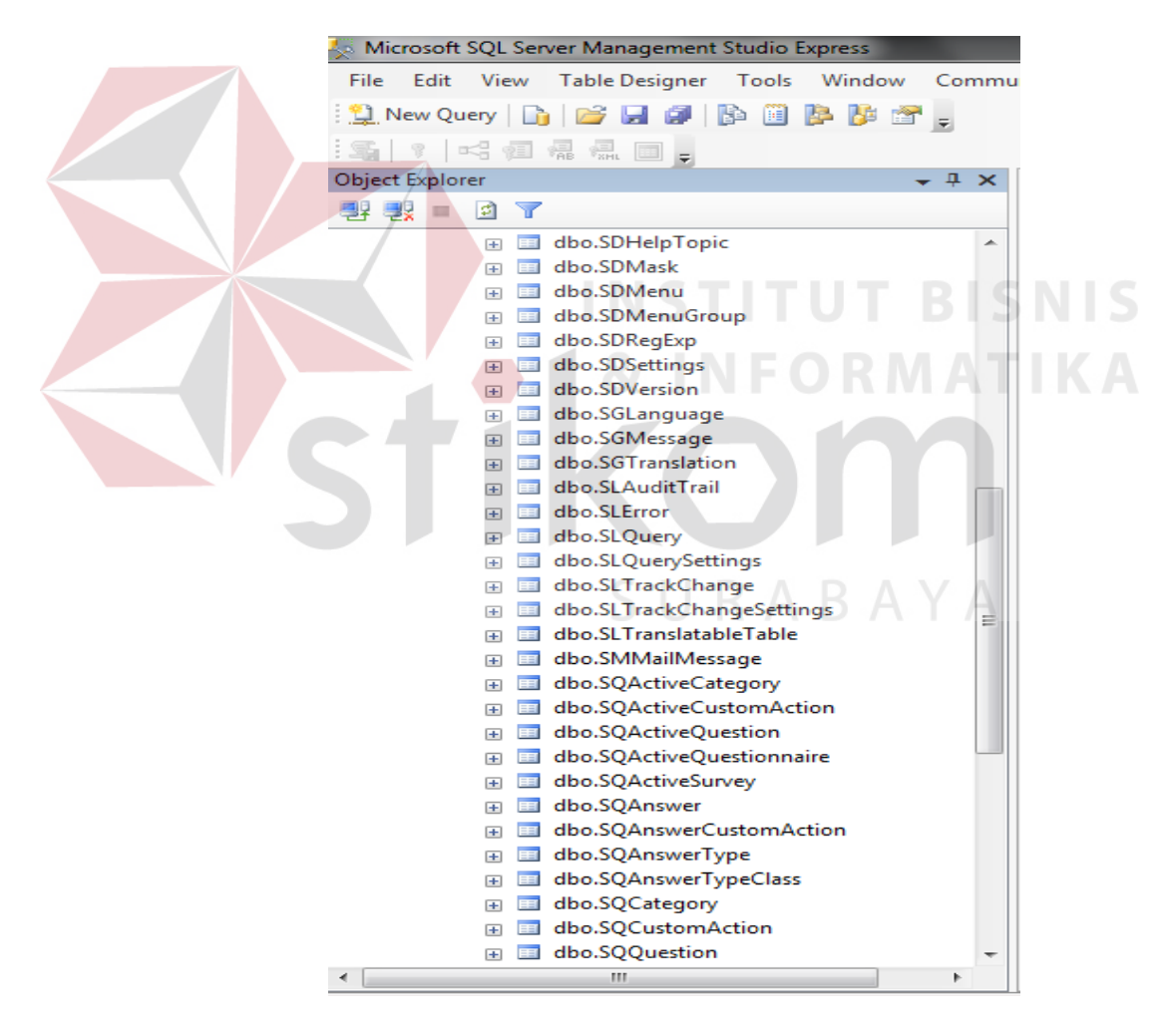

Gambar 3.1. Gambar Desain Database

Perlu diperhatikan, bahwa dalam *Website* generator ini terdapat 2 jenis tabel yakni system table dan *user* tabel.

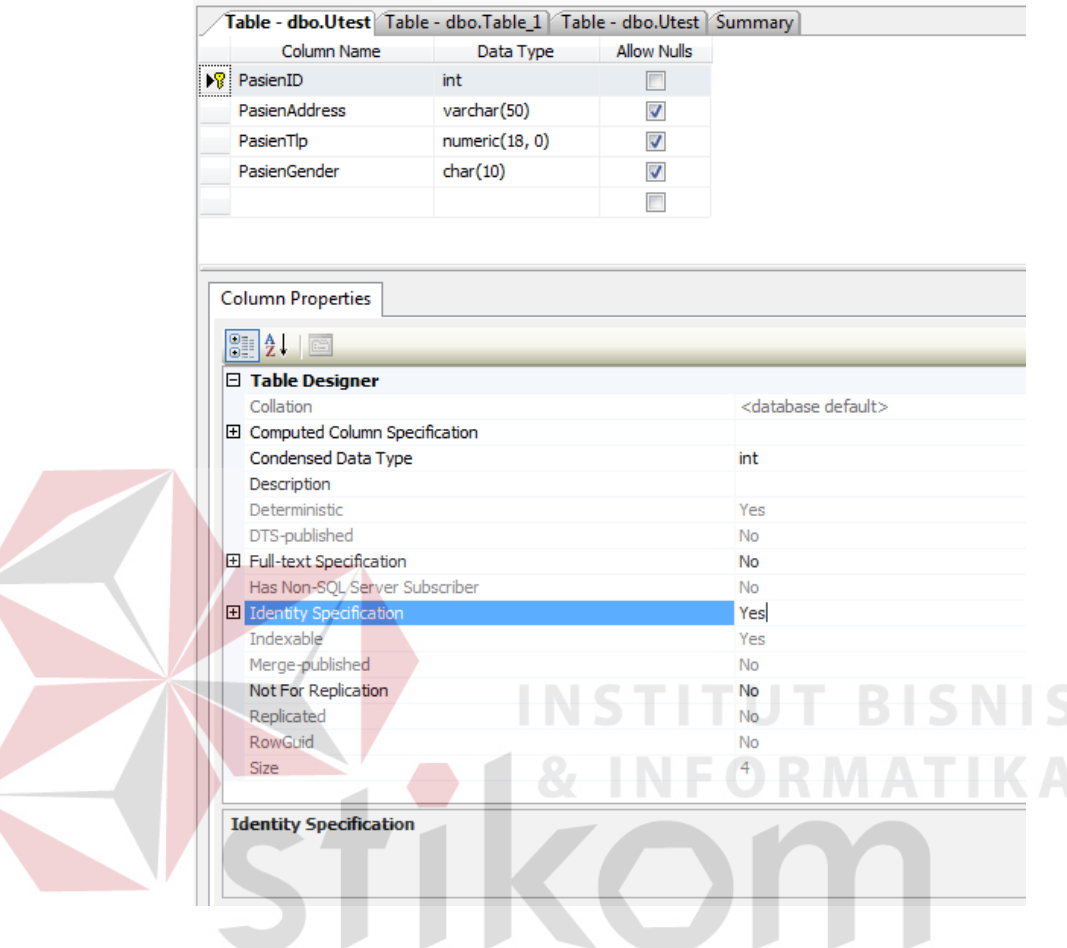

Gambar 3.2. Gambar Pembuatan Tabel

Dalam mendesain tabel dalam database, perlu diperhatikan penamaan tabel untuk *user* tabel harus dimulai dengan awalan U. Selain itu dalam pembuatan tabel, harus terdapat surrogate primary key (primary key dengan tipe data identity). Dikarenakan kebutuhan pengguna adalah pembuatan *website* bisnis maka tabel – tabel didalam database dipergunakan sebagai sampel dalam penerapan ini kontennya disesuaikan dengan konten bisnis dari pelaku usaha tersebut.

### **c. Setting Connection String**

```
<connectionStrings> 
       <add name="DevSystem\ConnectionKey"
       providerName="System.Data.SqlClient" 
       connectionString="Data Source=AMOEBA-PC;Initial 
       Catalog=DevSystem; User ID='sa'; Password='sasa'" />
</connectionStrings>
```
Gambar 3.3. Gambar Setting Connection String

Setting connection string dilakukan dengan merubah *Value Tag Connection String* pada file *web*.xml

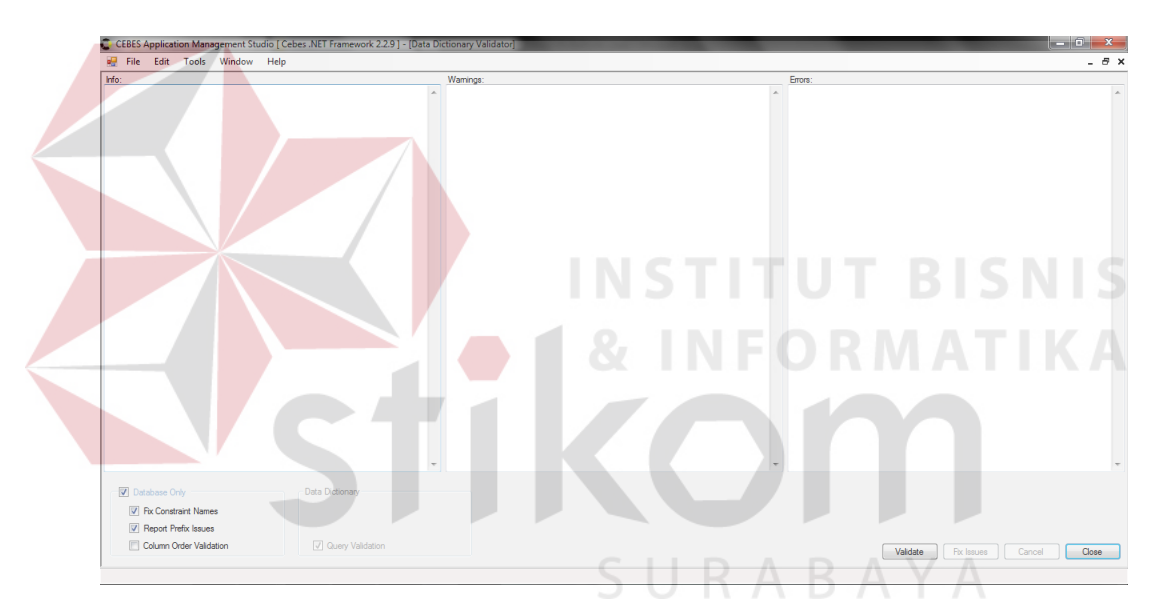

## **d. Validasi Database**

Gambar 3.4. Gambar Validasi Database

Terdapat beberapa level dalam validasi database yakni, *verified database only* yang memiliki sub validasi berupa *fix constraint name*, *report prefix issue*, *column order validation*, serta validasi *data dictionary* yang meliputi *query validation*. Penjelasan dari masing-masing tahapan adalah sebagai berikut:

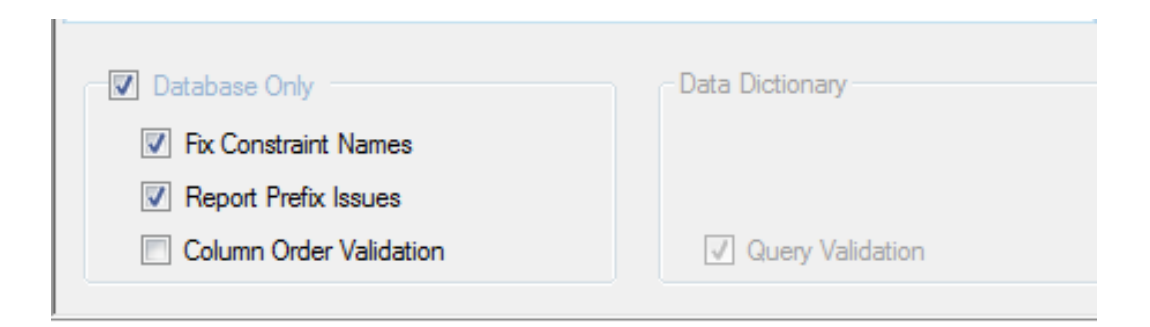

## Gambar 3.5. Gambar Level Validasi Database

## **1.** *Verified Database Only*

Pada langkah ini, DDValidator hanya akan memeriksa apakah database yang digunakan telah valid dengan kriteria pengujian apakah terdapat system table atau tidak.

# **2.** *Fix Constraint Name*

Opsi ini digunakan untuk melakukan fix terhadapat kesalahan penamaan kolom tabel yang terkena *constraint*. *Constraint* yang dimaksud adalah *foreign key* ke tabel lain.

# **3.** *Report prefix issue*

Report prefix adalah opsi yang dapat dipilih jika kita menginginkan adanya pemberitahuan jika terdapat ketidaksesuaian penamaan kolom pada tabel. Sebagai contoh, jika terdapat tabel *user*, maka penamaan kolom tabel yang sesuai menurut aplikasi adalah dengan memberikan *prefix user* pada tiap kolom.

### **4.** *Column order validation*

*Column order validation* digunakan untuk melakukan validasi penamaan kolom tabel apakah penamaan tersebut telah urut berdasarkan alphabet atau belum.

#### **5.** *Query Validation*

*Query validation* digunakan untuk memastikan apakah query yang digenerate telah sesuai dengan struktur tabel. Misalnya, DDValidator telah mengenerate query untuk satu tabel yang terhubung dengan tabel lain. Jika saat validasi dilakukan, tabel yang berelasi tersebut telah dihapus, maka DDValidator akan melakukan perbaikan secara otomatis terhadap query tersebut

#### **1.2.2. Implementasi Desain UI menggunakan Web Generator**

Setelah proses deployment web generator selesai dilakukan, langkah berikutnya adalah melakukan desain UI terhadap Website yang akan dibuat. Proses desain UI ini penting karena berkaitan dengan interaksi dengan kustomer nantinya.

#### **INSTITUT BISNIS a. Memilih Desain Template**

Aplikasi web generator memiliki fasilitas desain template untuk memudahkan pelaku bisnis dalam melakukan perancangan antarmuka bagi kustomer. *User* dapat memilih salah satu dari desain template yang sudah disediakan. Pada gambar dibawah tampak panel dimana *user* dapat memilih desain template.

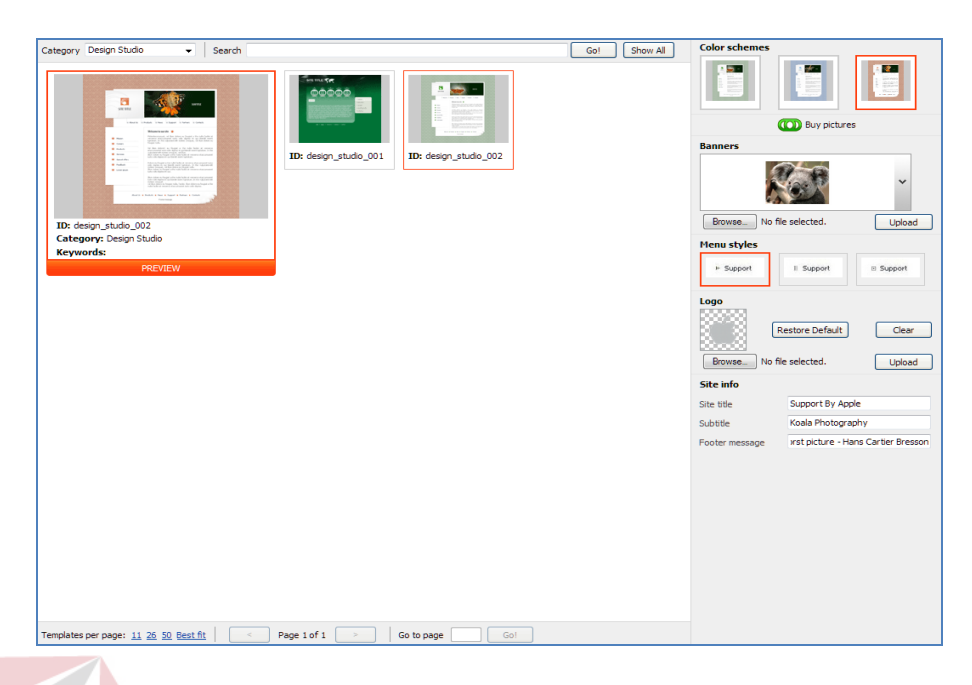

Gambar 3.6. Gambar Pemilihan Desain Template

*User* juga dapat mengisikan title website, subtitle dan footer message didalam panel pemilihan Desain Template ini. Selain itu juga terdapat fasilitas pengubahan skema warna yang dipergunakan nantinya oleh template yang dipilih sesuai dengan preferensi dari *user*. Fitur upload / browse foto logo perusahaan juga bisa dimasukkan melalui panel ini.

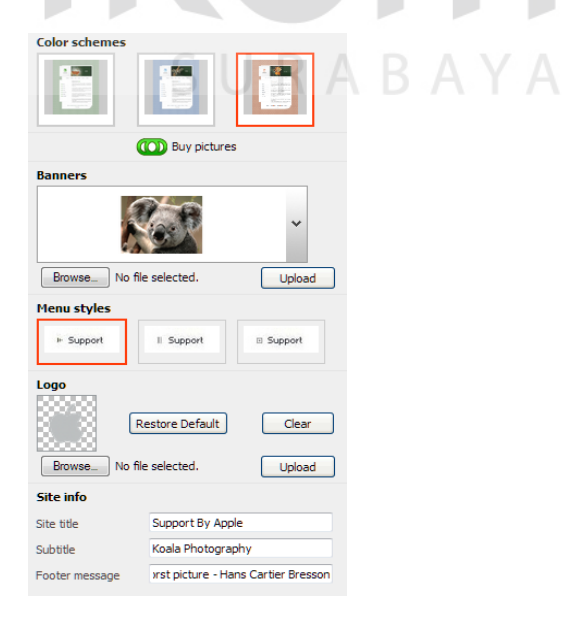

Gambar 3.7. Gambar Setting Template

#### **b. Penerapan dan Setting Konten Web**

Melalui panel pengaturan site map yang dimiliki oleh aplikasi Web generator ini, *user* dapat melakukan perubahan terhadap struktur halaman website, nama halaman dan data lainnya. Selain itu, *user* juga dapat menggunakan pre defined page yang disediakan untuk kebutuhan halaman website yang spesifik. Beberapa predefined page yang disediakan antara lain adalah Blog, image gallery, file download, e shop dan lain sebagainya.

*User* dapat menyesuaikan penamaan halaman sesuai dengan kebutuhan bisnis. Gambar dibawah adalah tampilan dari menu pengaturan konten web.

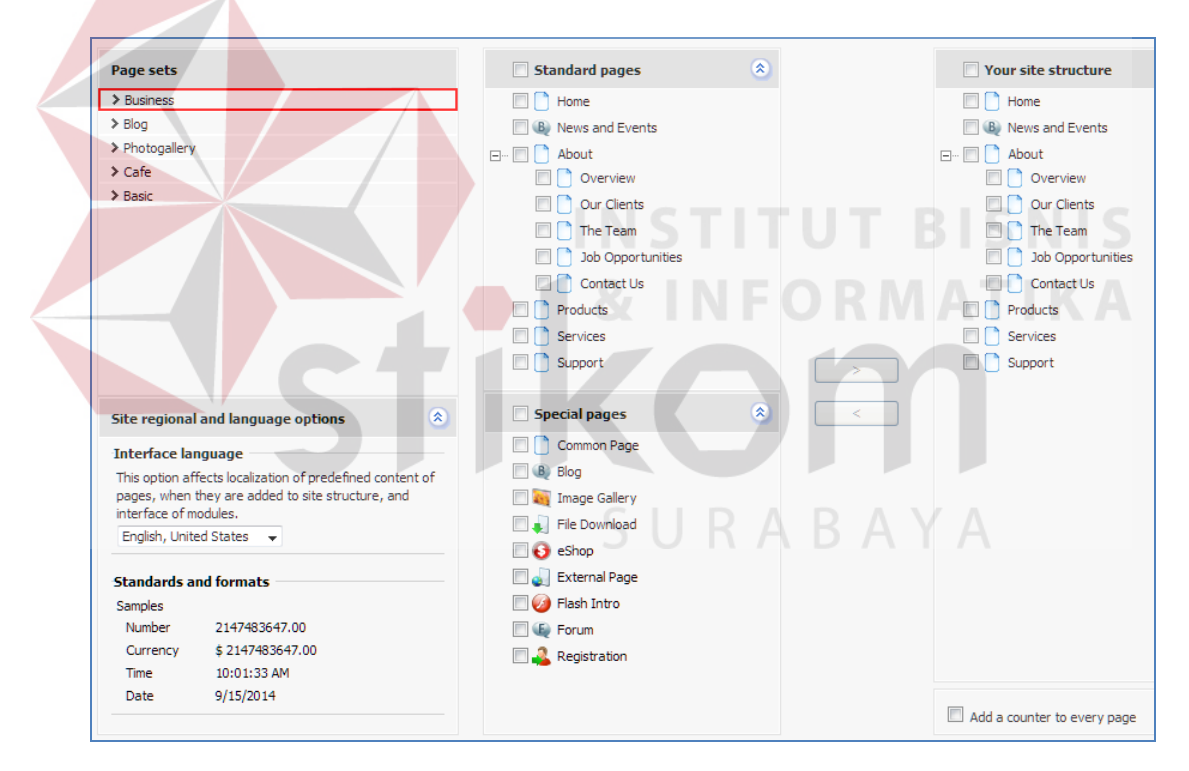

Gambar 3.8. Gambar Setting Konten Web

Selain itu, *user* juga dapat melakukan pengaturan struktur hirearki Website agar sesuai dengan kebutuhan melalui panel ini. Termasuk juga kategori halaman dan pengklasifikasian halaman.

#### **c. Pengisian konten website**

Setelah penyusunan konten selesai dilakukan, *user* dapat mulai mengisi konten dari tiap tiap halaman yang sudah dispesifikasikan didalam panel sebelumnya. Informasi yang dimasukkan bisa berupa profil perusahaan, promo, info dan lain lain. Panel pengisian konten website bisa dilihat pada gambar dibawah.

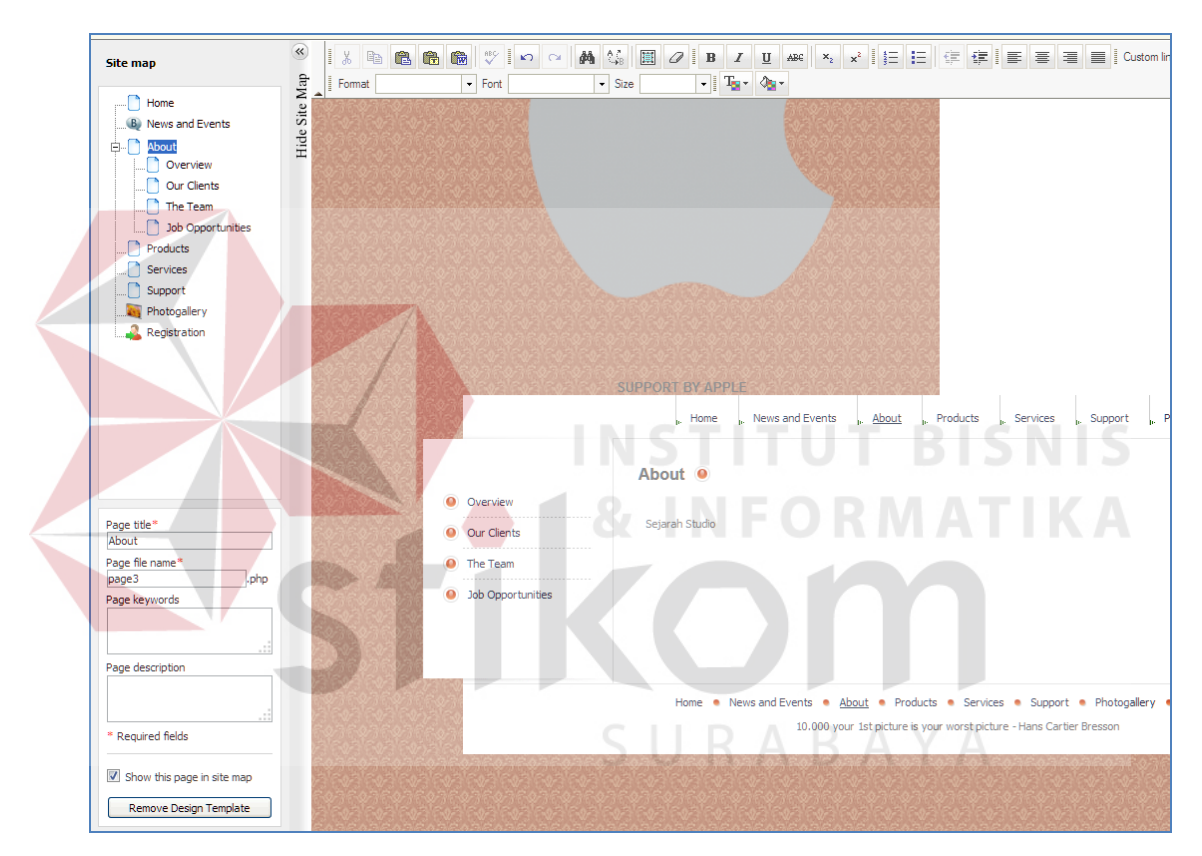

Gambar 3.9. Gambar Panel Pengisian Konten Website

Aplikasi Web Generator ini menyediakan Konten Editor berupa rich text editor dimana *user* dapat mengetikkan data serta melakukan penambahan gambar dan banner yang berkaitan dengan kebutuhan bisnis. Selain itu, panel konten ini juga memiliki sub module yang berisi modul yang dapat ditambahkan kedalam konten dari tiap tiap halaman. Jenis modul yang bisa ditambahkan adalah Script,

Area Map, Feedback, Online Status Indicator, RSS Reader, Site Map Info, SitePal dan fitur Voting/Questionnaire.

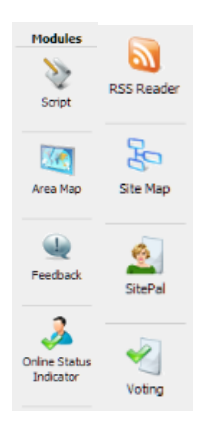

Gambar 3.10. Gambar Panel Edit Konten

Penambahan module kedalam konten halaman dilakukan dengan cara men-drag and drop konten yang dipilih (dalam contoh gambar dibawah module yang digunakan adalah module feedback). STITUT BISNIS

| 确<br>$\bullet$ Size | $\mathbb{C}$<br>画                                                   | $\begin{array}{ c c c c c }\hline \textbf{v} & \textbf{v} & \textbf{v$ |                                    |                         |                                     | $\rightsquigarrow$<br><b>Modules</b>    |
|---------------------|---------------------------------------------------------------------|----------------------------------------------------------------------------------------------------|------------------------------------|-------------------------|-------------------------------------|-----------------------------------------|
|                     |                                                                     | I'm offline                                                                                                    |                                    |                         |                                     | <b>Hide Modules</b><br>$\blacktriangle$ |
|                     | Feedback                                                            |                                                                                                    |                                    | $\overline{\mathbf{z}}$ |                                     | Area Map                                |
|                     | # Required                                                          | <b>Name</b>                                                                                                    | <b>Type</b>                        | Up Down Delete          | Properties Add/Edit Fields Response | Feedback                                |
|                     | $\qquad \qquad \Box$<br>1                                           | First name                                                                                                    | String<br>$\overline{\phantom{a}}$ | ж                       |                                     |                                         |
|                     | $\Box$<br>$\overline{2}$<br>$\left\lfloor \cdot \right\rfloor$<br>3 | Last name<br>E-mail                                                                                                    | String<br>٠<br>$\cdot$<br>E-mail   | $\times x$              |                                     |                                         |
|                     | $\Box$                                                              | Address<br>$\vert \hspace{0.5pt} \cdot \hspace{0.5pt} \vert$                                                                                                    | String<br>$\check{}$               | đ                       |                                     | Online Status<br>Indicator              |
|                     |                                                                     |                                                                                                    |                                    |                         | Send                                | <b>RSS Reader</b>                       |
|                     |                                                                     |                                                                                                    |                                    |                         | Properties<br>G                     |                                         |
|                     |                                                                     |                                                                                                    |                                    |                         |                                     | Site Map                                |
|                     |                                                                     |                                                                                                    | $\circ$                            | O Cancel<br>OK          |                                     | E                                       |
|                     |                                                                     |                                                                                                    |                                    |                         |                                     |                                         |

Gambar 3.11. Gambar Module Feedback

Selain itu, jika pada pengaturan sebelumnya (konten setting) opsi Photogallery di centang, pada bagian sitemap di panel konten editor akan tampil opsi Photogallery dimana *user* dapat memasukkan konten gambar melalui proses upload gambar. Hal ini juga berlaku pada konten konten yang lain seperti blog dan eShop.

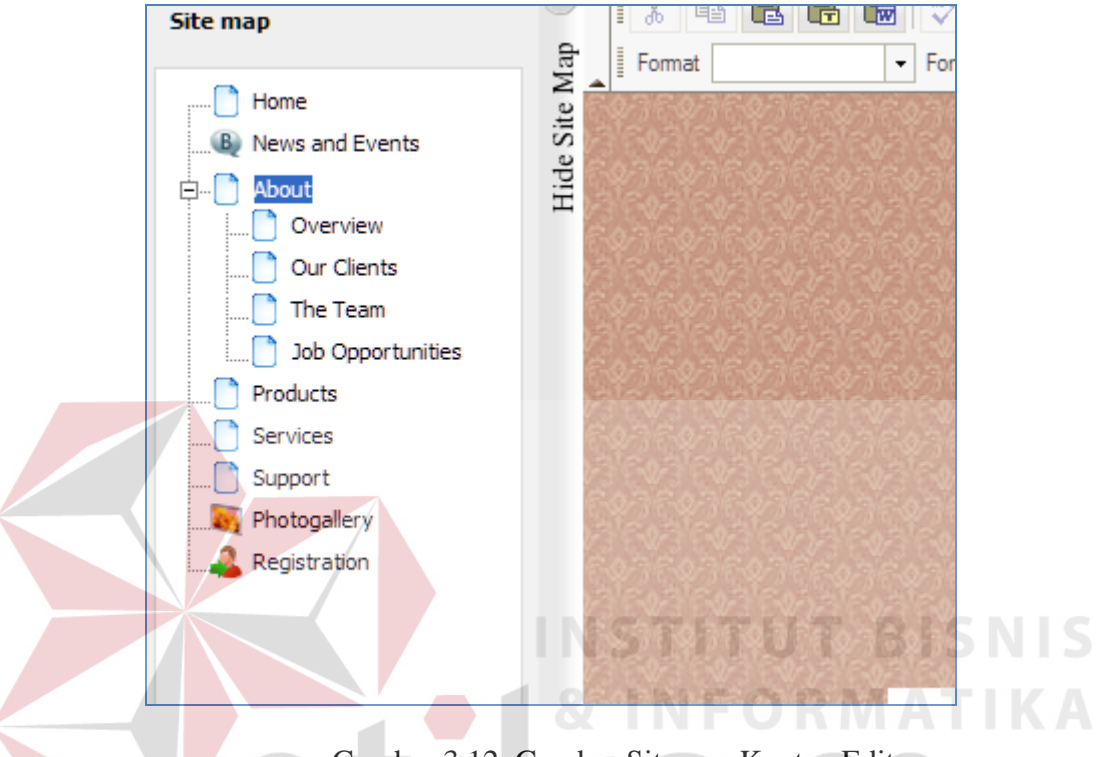

Gambar 3.12. Gambar Sitemap Konten Editor

Dalam contoh gambar diatas, yang diaktifkan dari panel konten setting adalah opsi Photogallery dan Registration, sehingga kedua konten tersebut tampil pada sitemap di halaman konten editor.

Manajemen gambar dalam Photogallery dapat dilakukan dengan memilih opsi Photogallery dari hirearki sitemap. Selanjutnya *user* dapat menambahkan gambar (dengan melakukan proses upload) dan memanajemen data gambar yang dipergunakan dalam Photogallery ini.

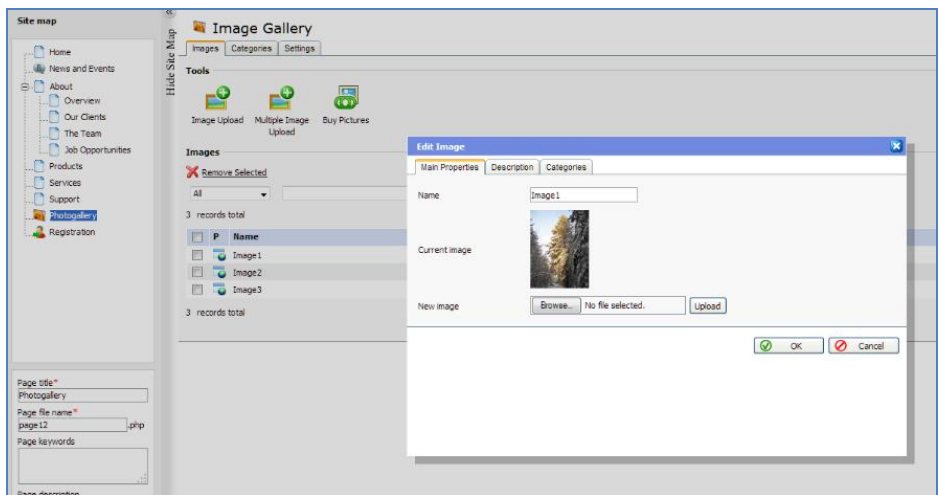

Gambar 3.13. Gambar Photogallery

Pada gambar diatas, proses penambahan gambar dilakukan dengan menekan tombol upload, dimana akan mengeluarkan panel upload gambar seperti pada Gambar dibawah

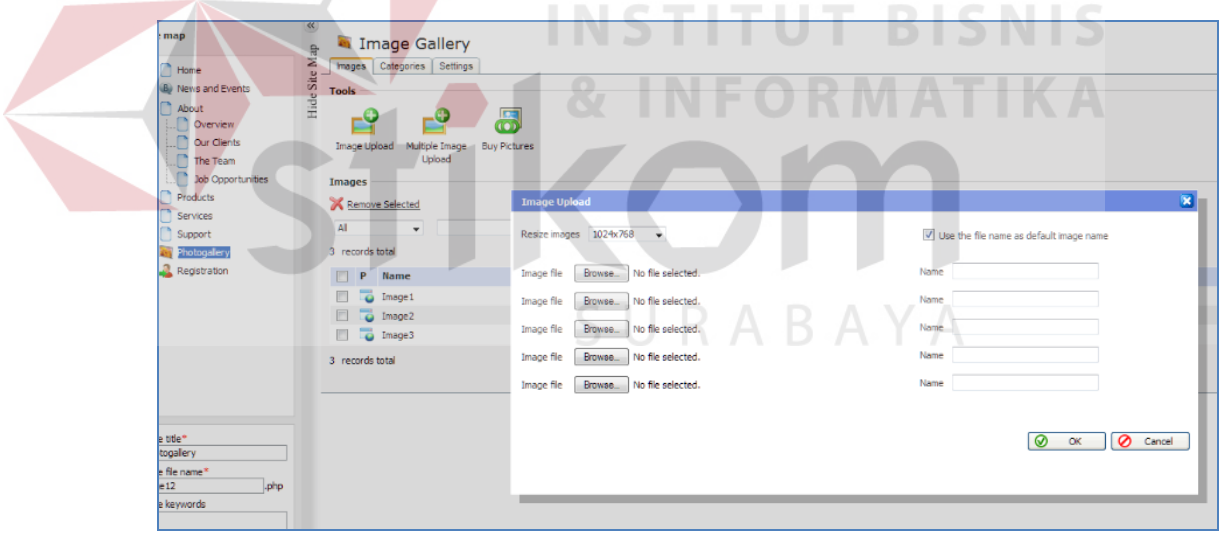

Gambar 3.14. Gambar Panel Upload Gambar

*User* juga dapat melakukan pengeditan terhadap deskripsi dari gambar yang telah dimuat kedalam Photogallery di konten editor ini dengan menekan tombol Edit. Seperti tampak pada gambar dibawah.

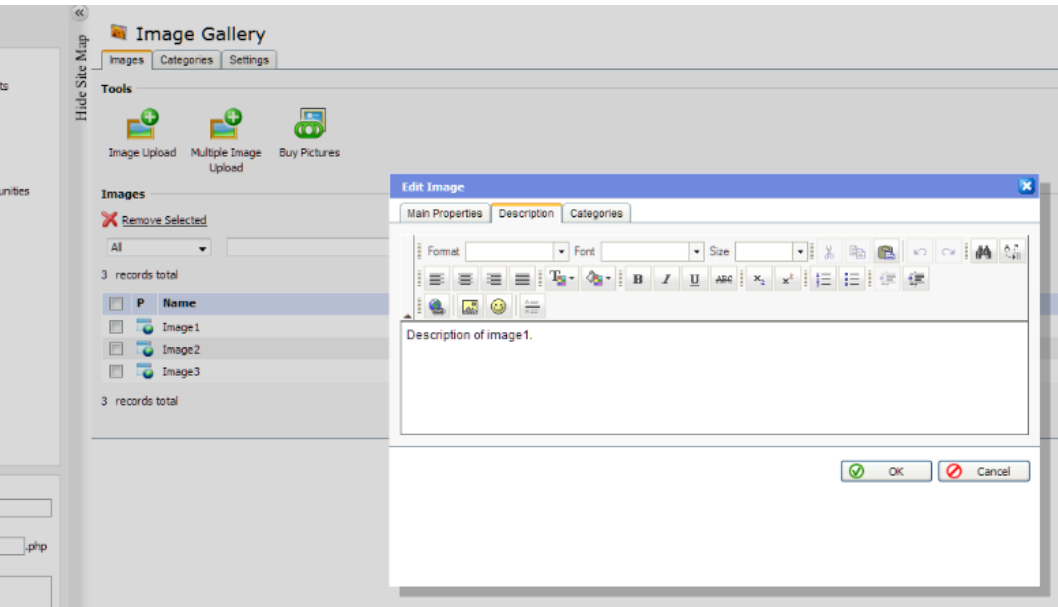

Gambar 3.15. Gambar Panel Edit Image

Selain itu juga terdapat setting pengaturan penampilan untuk gambar yang terdapat di PhotoGallery. Setting mengenai thumbnail dan resolusi dari citra yang ditampilkan dapat diakses dari tab Setting dari panel konten editor. Pengaturan yang disediakan adalah *category image width (px), image thumb width on gallery/category page (px), image thubm height on gallery / category pge (px), image thumb width on image detail page (px)* dan *Image per page.*

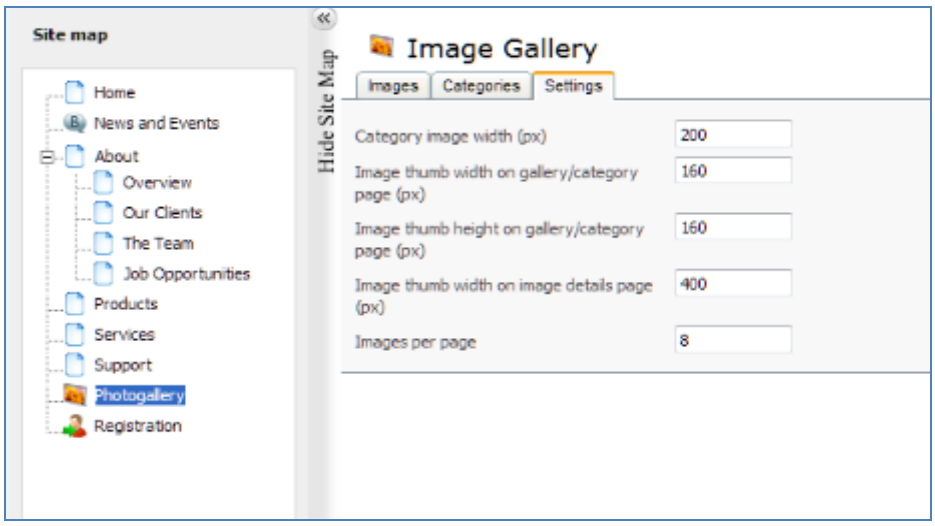

Gambar 3.16. Gambar Setting PhotoGallery

Dari opsi Registration yang ditambahkan pada panel konten setting sebelumnya juga dapat dilakukan pengaturan. Untuk mengakses pengaturan tersebut dilakukan hal yang hampir sama dengan cara mengakses pengaturan Photogallery yaitu dengan memilih opsi Registration dari hirearki site map. *User* kemudian dapat menambahkan fitur registrasi *user* kedalam halaman web yang dikehendaki serta melakukan pengaturan terhadap fitur registrasi tersebut.

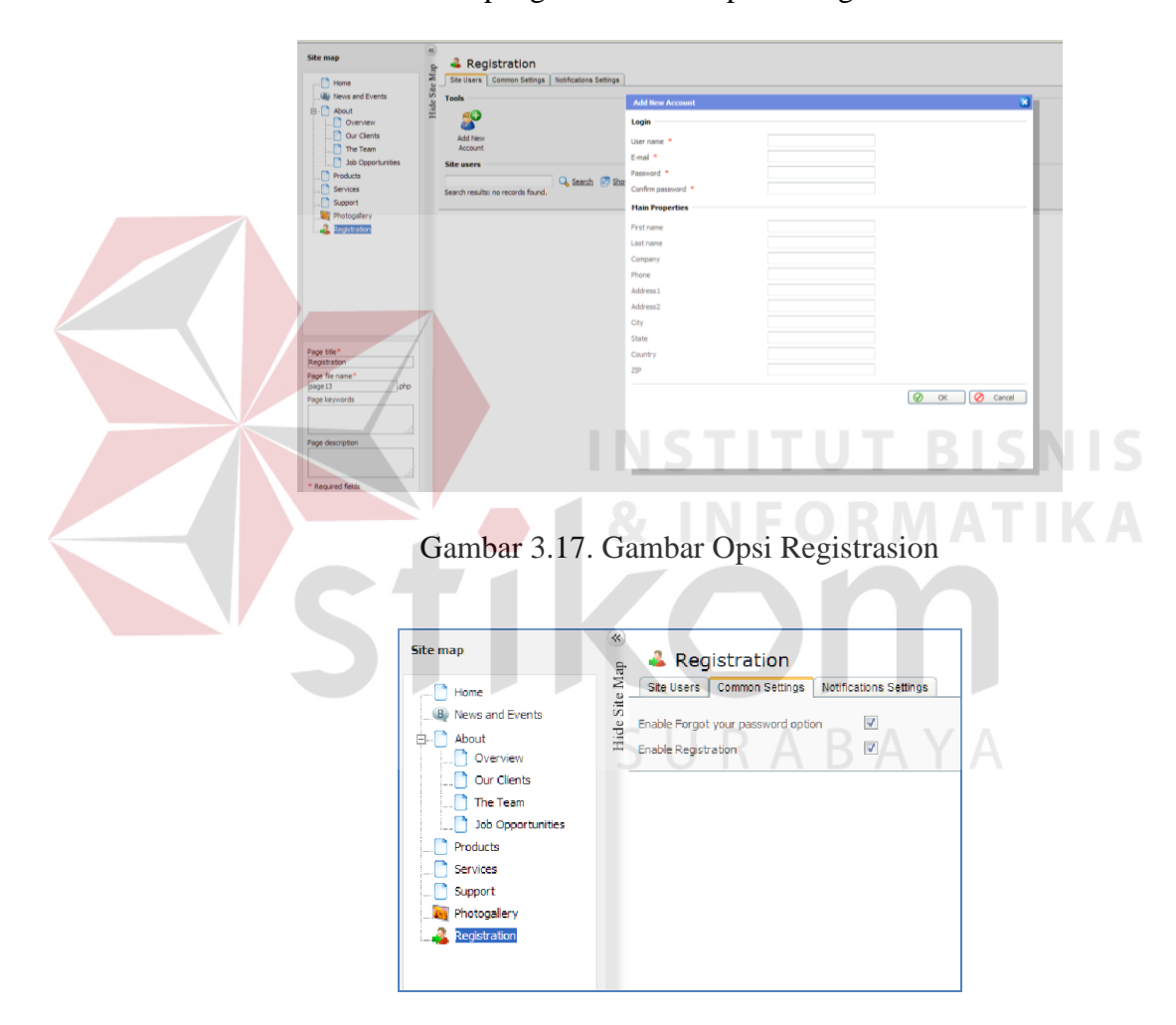

Gambar 3.18. Gambar Pengaturan Opsi Registrasion

Opsi pengaturan yang tersedia antara lain adalah *enable forgot your password option* dan *enable registration*. *User* dapat mencentang opsi yang diperlukan, dan atau menghilangkan centang pada checkbox dari opsi yang tidak diinginkan

Kedalam halaman website yang diedit oleh *user* juga dapat ditambahan module Blog/News dimana *user* nantinya dapat meng-update kabar penawaran atau informasi bisnis lainnya yang akan tampil mendampingi dari konten utama halaman website. *User* dapat melakukan proses input pada tahap desain UI ini melalui teks editor terpisah yang dikhususkan untuk pengisian data Blog/news seperti ditampilkan didalam screenshot dibawah. Bentuk editor yang ditampilkan memiliki fungsi yang mirip dengan editor yang terdapat didalam Konten Editor.

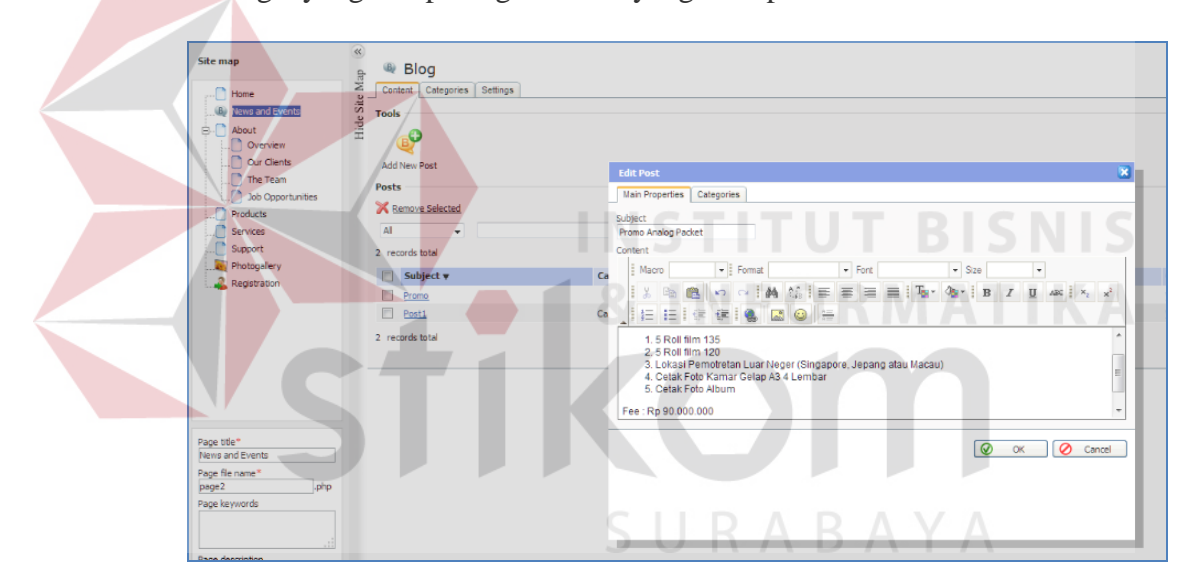

Gambar 3.19. Gambar Teks Editor

Module Online Status indicator bisa ditambahkan oleh *user* kedalam website yang akan di generate melalui aplikasi Web Generator ini. Online status Indicator menunjukkan apakah ada atau tidak kontak yang tertera dialam list *user*/*admin*.Untuk sementara ini aplikasi Web Generator baru mendukung dua jenis layanan messaging, yaitu Skype dan ICQ. Tampilan dari Module Online Status dan form setting dapat dilhat pada gambar dibawah.

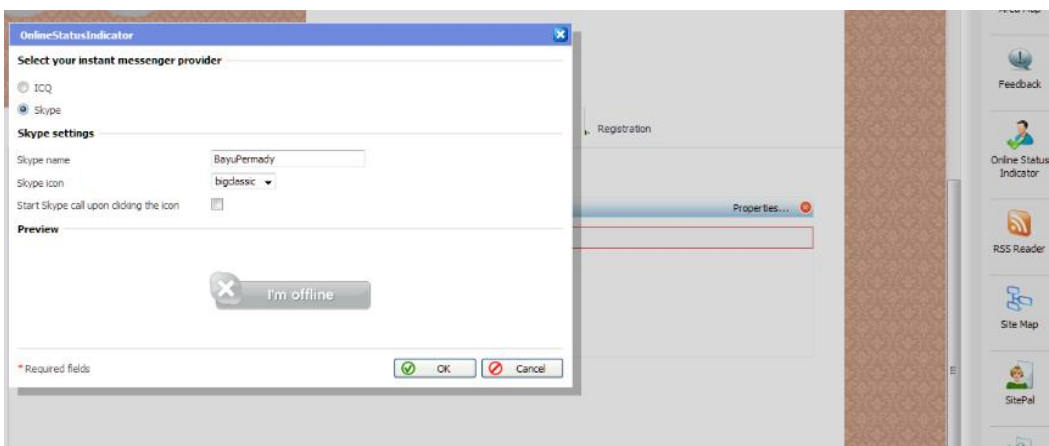

Gambar 3.20 Gambar Modul Online Status Indikator

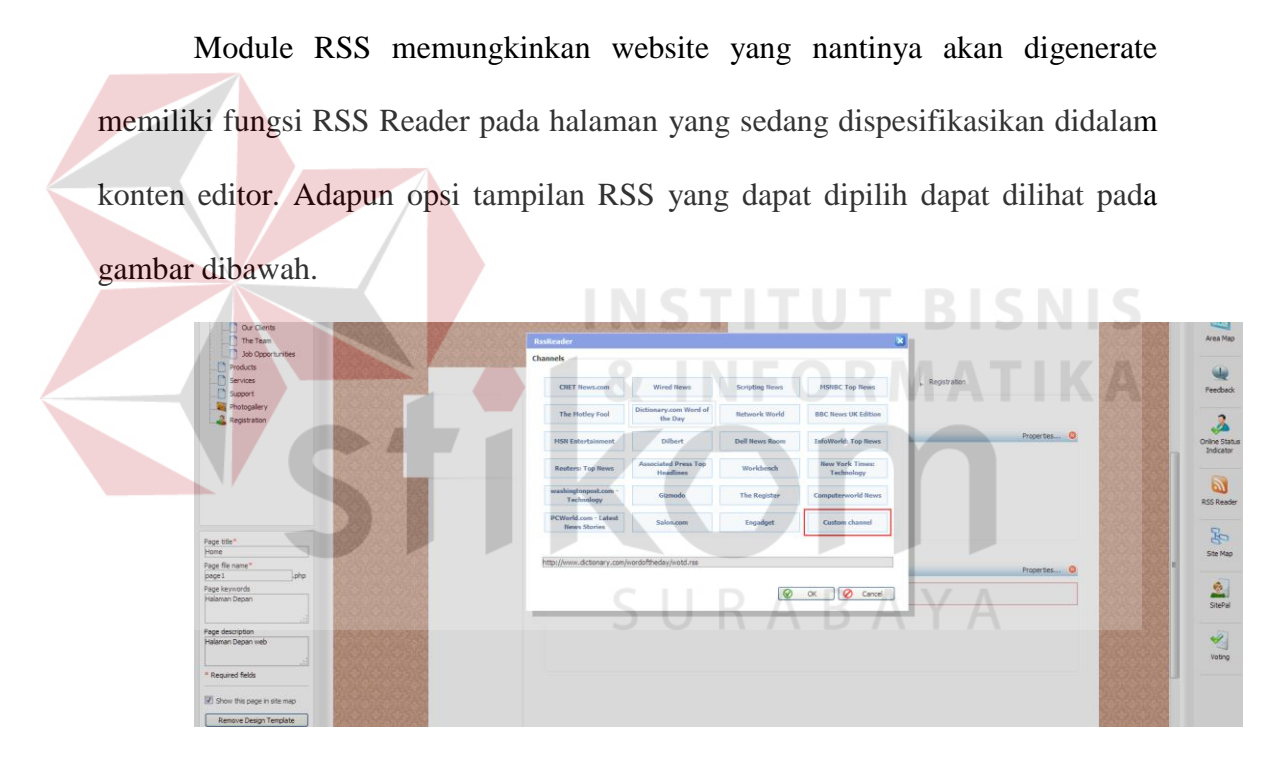

Gambar 3.21 Gambar Module RSS

Penambahan modul feedback pada halaman website memungkinkan kustomer nantinya memberikan masukan kepada pemilik usaha dan atau pelaku bisnis. Fungsi ini disediakan didalam module Feedback dimana *user* dapat menspesifikasikan Jenis Feedback, email dan media yang berkaitan dengan penanganan Feedback nantinya yang dapat dilihat pada gambar dibawah.

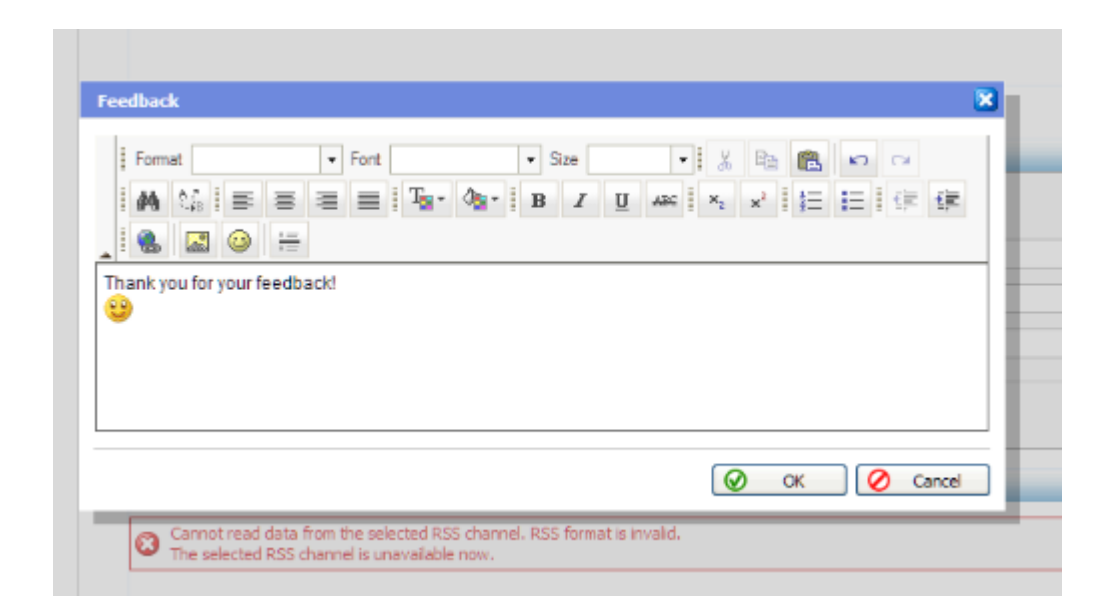

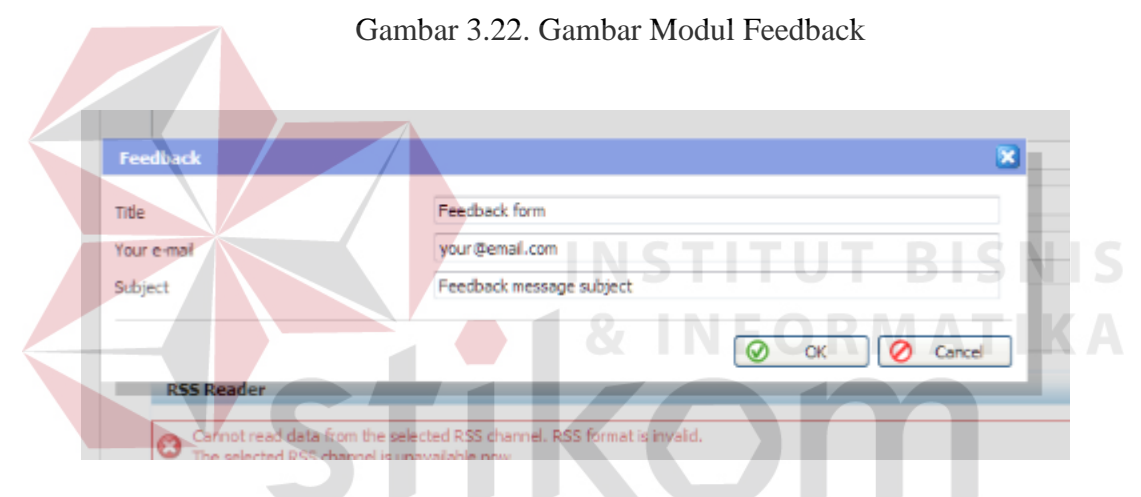

Gambar 3.23. Gambar Modul Spesifikasi Jenis Feedback

# **1.2.3. Implementasi Pemenuhan Kebutuhan Menggunakan Web generator**

Sehubungan dengan fungsi manajemen bisnis yang dijabarkan diatas, maka didalam sub bab ini akan dijelaskan proses penerapan *web* generator yang sudah dipersiapkan dalam memenuhi kebutuhan-kebutuhan tersebut :

# **a. Proses Penerapan Manajemen Data Kustomer**

Pelaku bisnis dapat membuat sebuah interface *web* yang berfungsi untuk memanajemen data kontak kustomer dengan baik. Oleh karenanya

dibuatkan sebuah tabel database untuk menampung konten data kustomer dengan nama UDkustomer dengan *field-field* yang digunakan adalah KustomerID, KustomerAddress, KustomerTlp, KustomerGender.

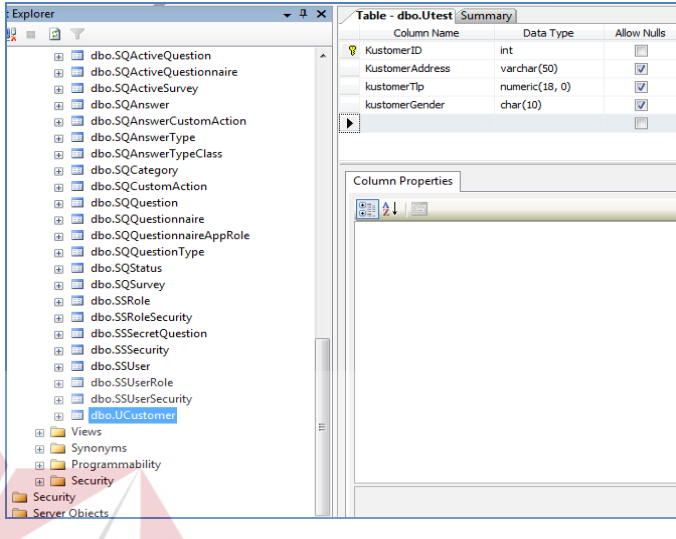

Gambar 3.24. Pembuatan tabel kustomer melalui SQL Management Studio

Setelah tabel selesai dibuat, maka langkah selanjutnya adalah melakukan validasi tabel tersebut seperti terlihat pada aplikasi deployment dibawah.

CIIDARAVA

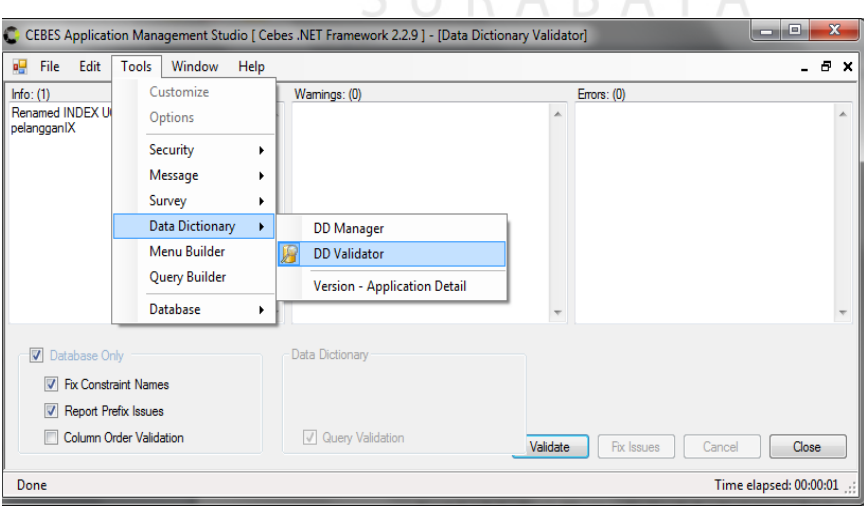

Gambar 3.25. Proses Validasi Tabel Kustomer

Setelah proses validasi selesai, *user* dapat mengakses *webform* untuk mengupdate table kustomer tersebut melalui Administrator panel. Setelah sebelumnya mendeploy aplikasi di direktori IIS tersebut.

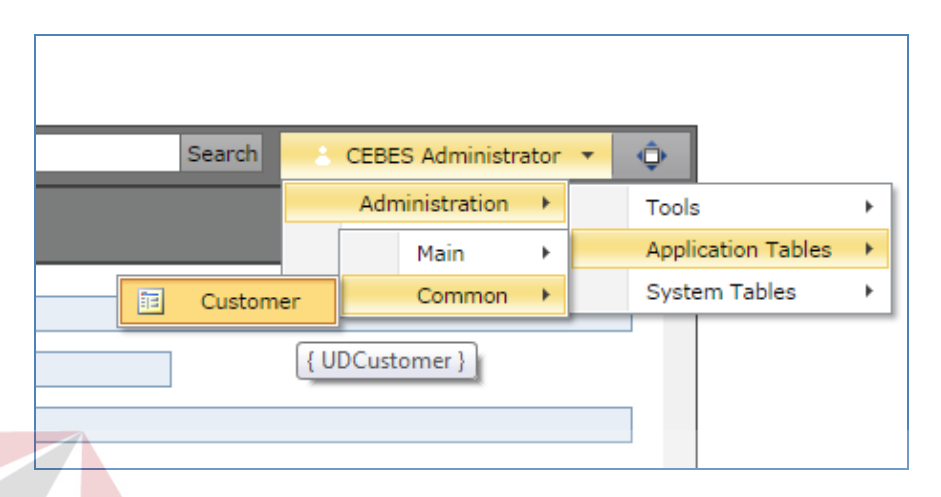

Gambar 3.26. Menu untuk mengakses Tabel kustomer yang telah dibuat

Dengan mengakses menu *Administration > Application Tables > Common >* Kustomer maka akan terbuka *form* Kustomer dimana *user* dapat melakukan pengisian data kustomer didalam *form* tersebut. *User* juga dapat melakukan operasi Insert, Update dan Delete terhadap data kustomer.

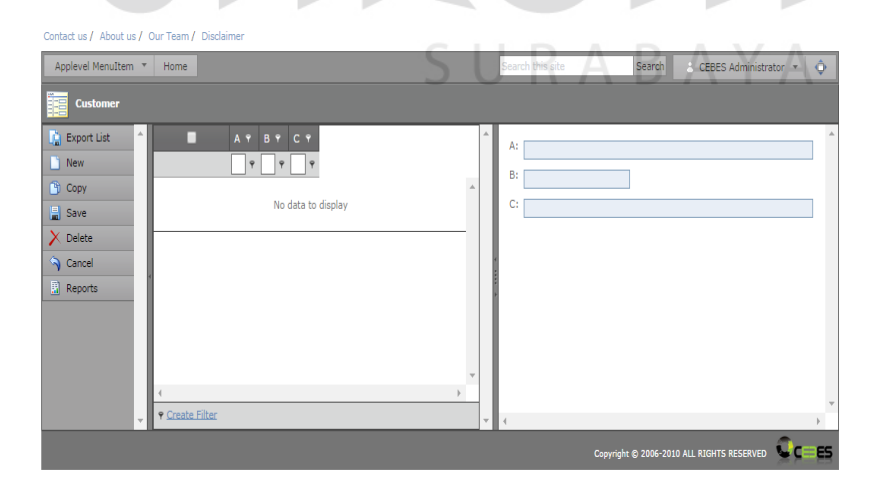

Gambar 3.27. Panel Manajemen Kustomer

#### **b. Proses Penerapan Survei Kustomer**

Sebagai sarana mendapatkan *feedback* dari kustomer, pelaku bisnis dapat memanfaatkan fitur *survey* yang terintegrasi didalam *Web* generator ini. Konten *survey* dapat diakses melalui *Panel Administration > System Table > Questionnare*

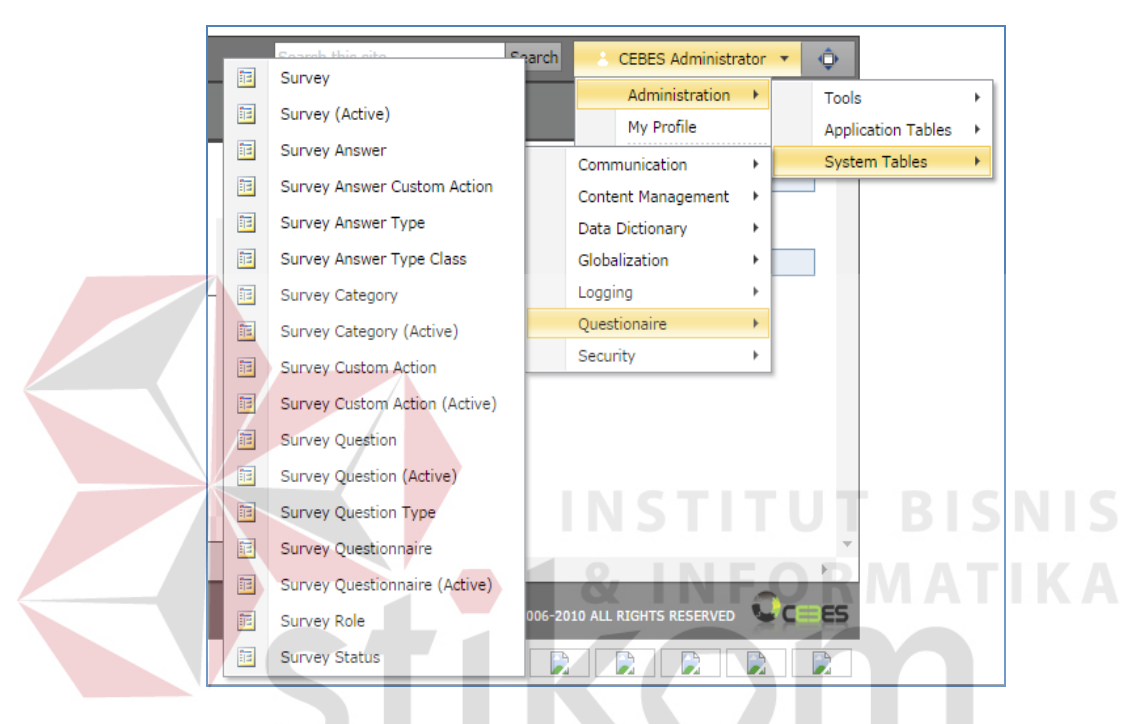

Gambar 3.28. Mengakses Menu Questionnaire

Terdapat banyak parameter yang dapat di set melalui sub menu Questionnare, yaitu id *Survey*, *Survey (Active), Survey Answer, Survey Answer Custom Action* dan seterusnya. Dengan memilih pada salah satu item sub menu tersebut, *user* dibawa pada menu edit konten yang sesuai dengan peruntukannya ( *Survey Answer* berisi konten jawaban, *Survey Question* berisi pertanyaan, dst.)

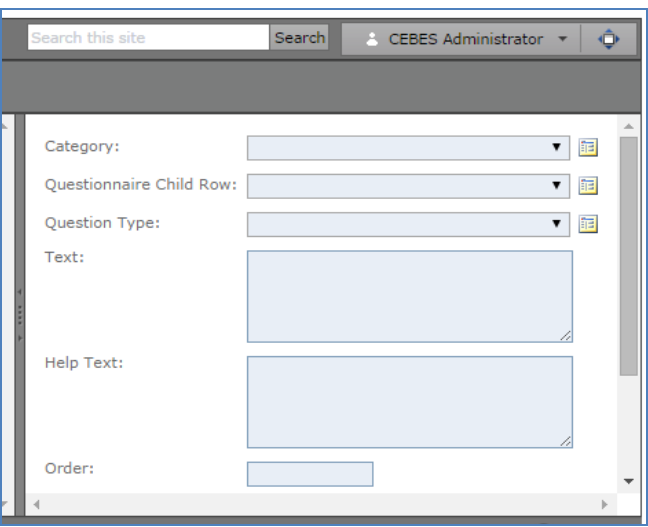

Gambar 3.29. Field Isian didalam sub menu *Survey*

Selain itu juga terdapat tabel yang berfungsi sebagai setting dalam *survey* ini seperti *Survey Role, Survey Status*, dst.

**c. Proses penerapan komunikasi Email BISNIS** 

Selain *survey* sebagai sarana inputan *feedback* dari kustomer, aplikasi ini juga memiliki fasilitas komunikasi berupa Email. Namun sebelumnya harus dilakukan penyettingan SMTP Server melalui menu *Administration > System tables > Data Dictionary > Setting.*

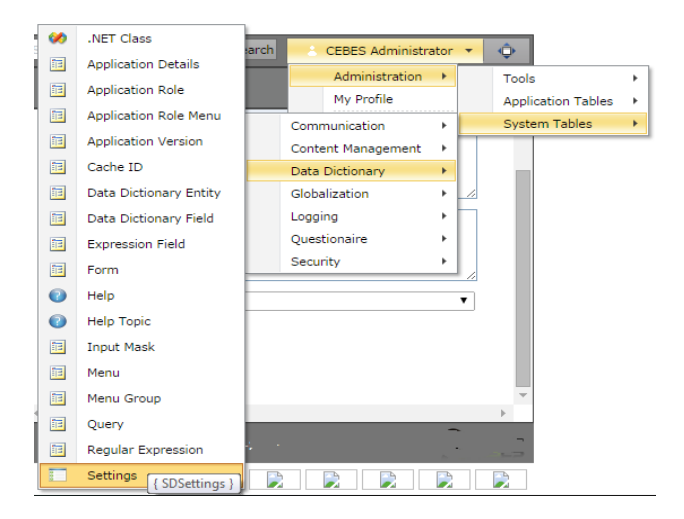

Gambar 3.30. Mengakses Menu Settings

Pada tabel setting ini *user* dapat melakukan penyettingan *SMTP Server* dan *Port* yang dipergunakan untuk keperluan Email nantinya bagi *user* dan juga kustomer yang terdaftar.

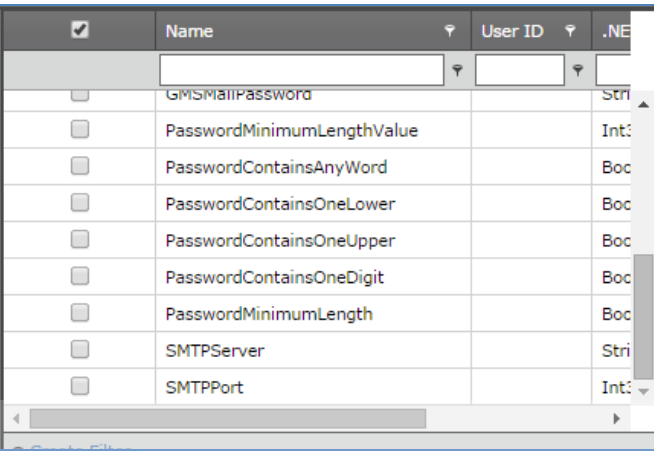

# Gambar 3.31. Setting SMTP Server dan Port

Setelah dilakukan penyettingan *SMTP Server* dan *Port* , *user* dapat melakukan komunikasi dengan kustomer melalui Email dengan membuka menu *Administration > System Tables > Communication* dan kemudian memilih opsi *Mail Message* seperti tampak pada gambar dibawah.

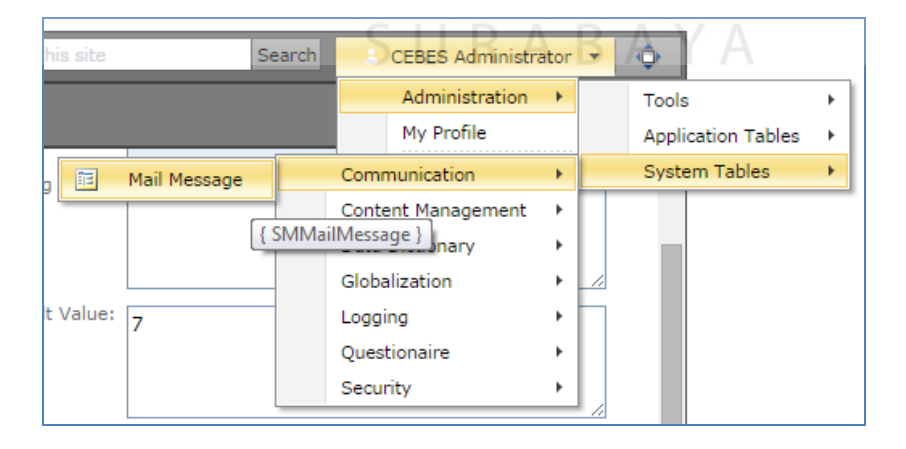

Gambar 3.32. Mengakses Menu Mail Message

Setelah itu *user* dapat menuliskan pesan dan memanajemen data email melalui panel *Mail Message*.

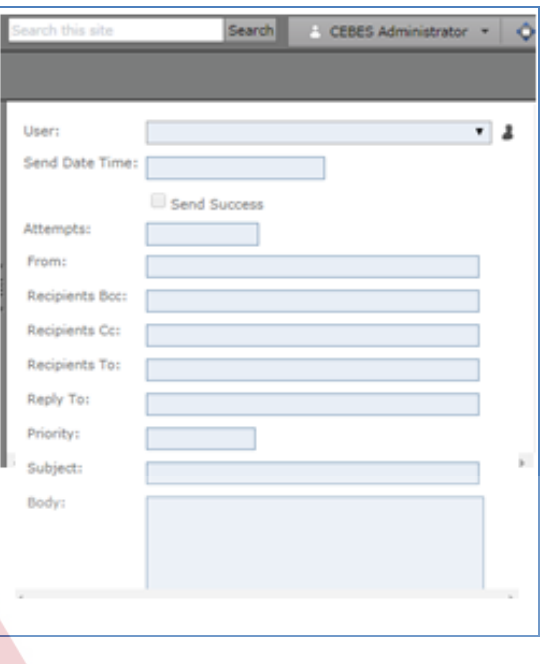

#### **BISNIS** Gambar 3.33. Panel Mail Message

# **d. Penerapan Management user dan hak akses**

Sebuah *website* berorientasi bisnis yang baik tentunya memiliki fitur manajemen *user* dan hak akses. Fitur ini dapat diakses dengan memilih menu *Administrator > System Tables > Security*

| h this site<br>Search |                        |  | CEBES Administrator +     | Ô  |              |                           |   |
|-----------------------|------------------------|--|---------------------------|----|--------------|---------------------------|---|
|                       |                        |  | Administration            | k, | <b>Tools</b> |                           | k |
|                       |                        |  | My Profile                |    |              | <b>Application Tables</b> | ٠ |
| h:                    |                        |  | Communication             | ٠  |              | <b>System Tables</b>      | ٠ |
| pients Bcc:           |                        |  | <b>Content Management</b> | ٠  |              |                           |   |
| pients Cc:            |                        |  | <b>Data Dictionary</b>    |    |              |                           |   |
| pients To:            |                        |  | Globalization             | þ. |              |                           |   |
|                       |                        |  | Logging                   | ٠  |              |                           |   |
| ly To:                |                        |  | Questionaire              | ٠  |              |                           |   |
| 眶                     | Role                   |  | Security                  | ٠  |              |                           |   |
| 胆                     | <b>Role Security</b>   |  |                           |    |              |                           |   |
| 胆                     | <b>Secret Question</b> |  |                           |    |              |                           |   |
| Ω                     | Security               |  |                           |    |              |                           |   |
| 2                     | User                   |  |                           |    |              |                           |   |
| 單                     | User Role              |  |                           |    |              |                           |   |
| sû.                   | <b>User Security</b>   |  |                           |    |              |                           |   |

Gambar 3.34. Mengakses Menu Security

Fitur *Management user* terdapat fungsi pengecekan *user* dan role untuk *user* yang sudah terdaftar. Untuk fitur penambahan *user* baru kita bisa menambahkan melalui fungsi edit yang ada pada halaman ini. Setelah masuk pada menu edit seperti ini tampilan halaman menu penambahan *user*.

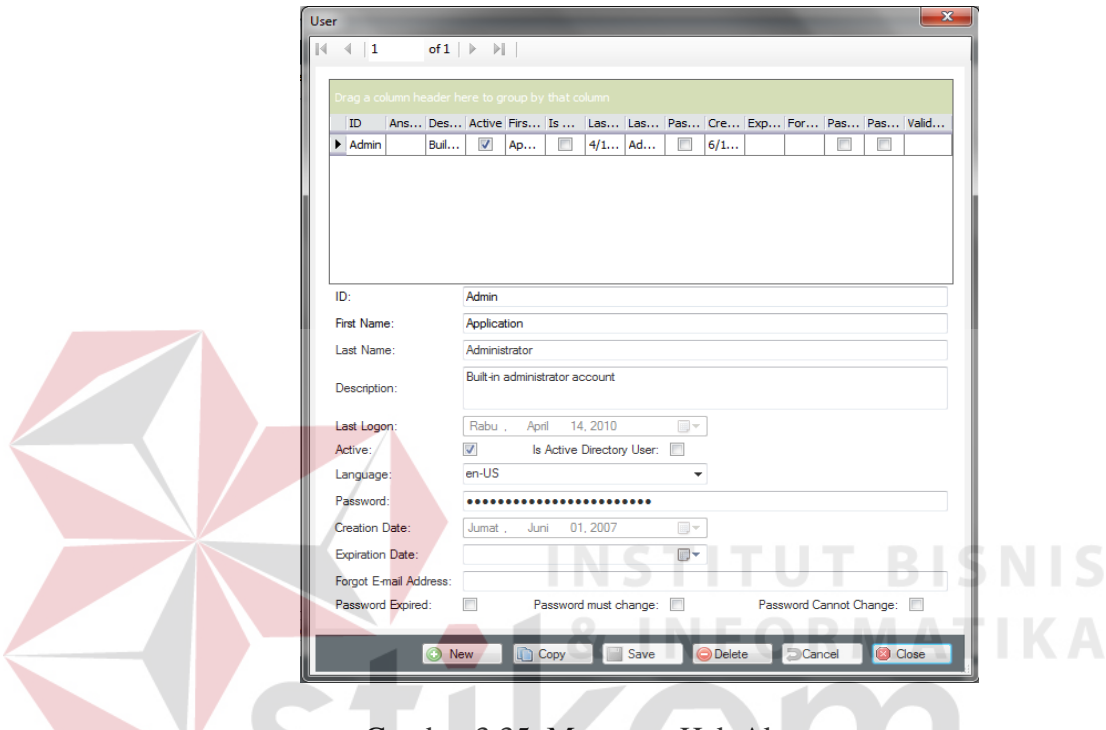

Gambar 3.35. Mengatur Hak Akses

## **3.3. Analisa Hasil Penerapan Web generator**

Berdasarkan hasil penerapan diatas, maka dapat analisa dengan penjelasan sebagai berikut :

1. Kebutuhan terhadap manajemen kustomer dapat dipenuhi. Aplikasi *Web generator* dapat menghasilkan panel Manajemen Kustomer, dimana *user* dapat menginputkan data detil kustomer melalui tabel tersebut. Tentunya diperlukan sebuah tabel yang dipersiapkan untuk menampun konten dari informasi Kustomer dengan kolom/field yang sesuai dengan kebutuhan dari pelaku bisnis.

- 2. Kebutuhan terhadap fasilitas *survey* kustomer dapat dipenuhi dengan disediakannya panel manajemen *survey* yang dihasilkan oleh aplikasi *Web generator*.
- 3. Kebutuhan terhadap fasilitas komunikasi *email* dapat dipenuhi dengan dihasilkannya panel setting dan *Mail Message* dimana *user* dapat melakukan penyettingan terhadap data *SMTP server* dan *port* serta melakukan manajemen *E-Mail customer*.

Berikut adalah tampilan hasil desain *website* yang di *generate* oleh aplikasi *web generator*

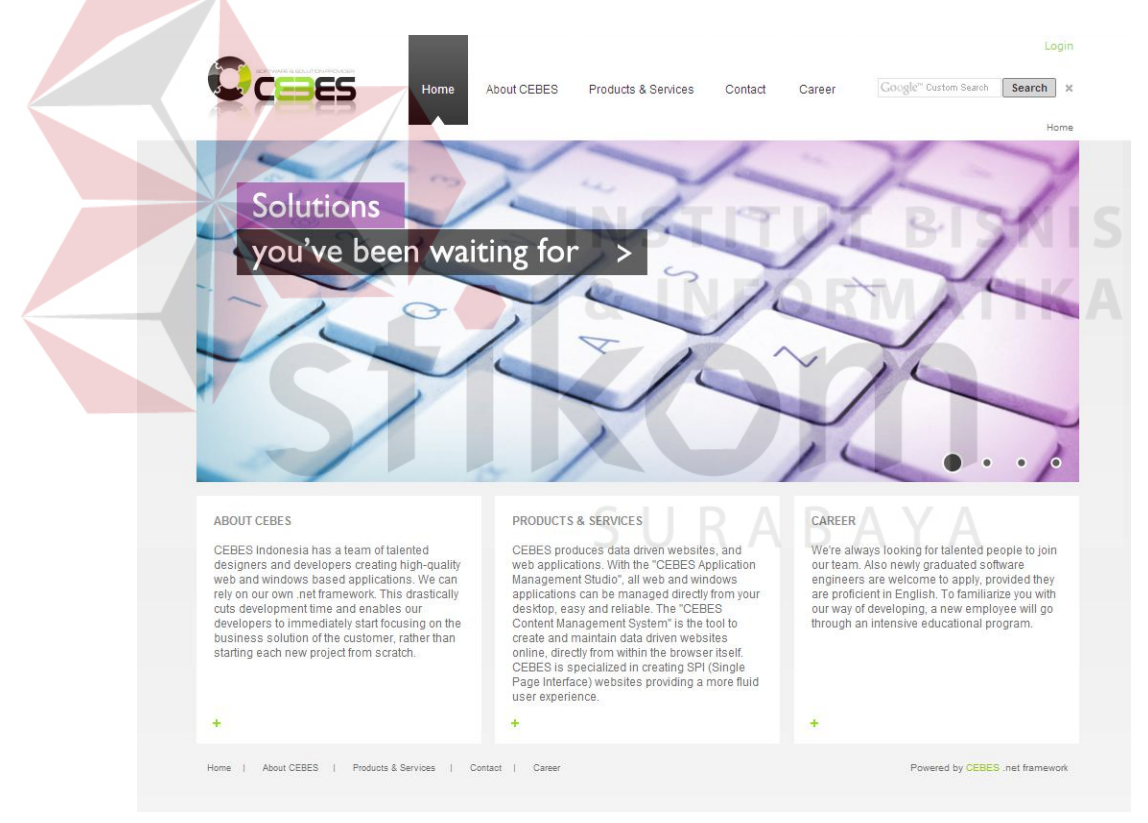

Gambar 3.36. Gambar Hasil Generate Web Generator